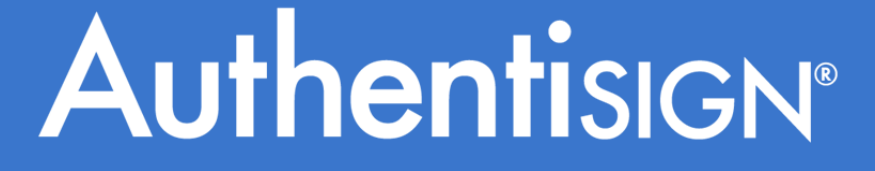

April 12th, 2017

## Signing Process for Authentisign Participants

Powered by

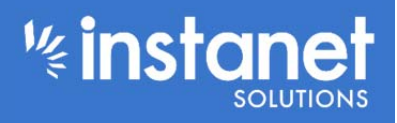

## **Signing Process for Authentisign Participants**

Once the signing has been set up by the agent and sent out the first thing your signer will get is a "Signing Invitation" email to sign the requested document. They just have to hit where it says "click here to sign" to get started.

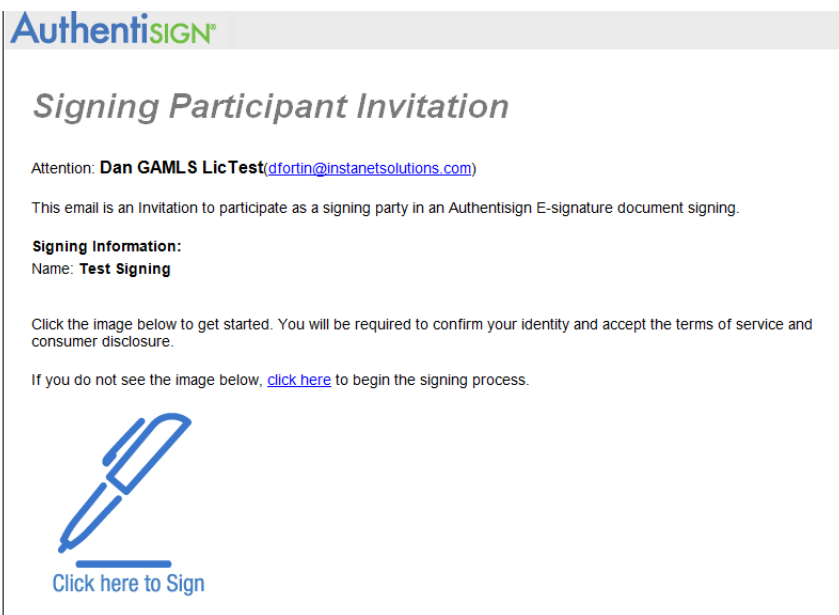

Once you click the link you will first be asked to accept the sigature and accept the terms of service. You also have the option of creatinhg a custom signature or using a series of default fonts.

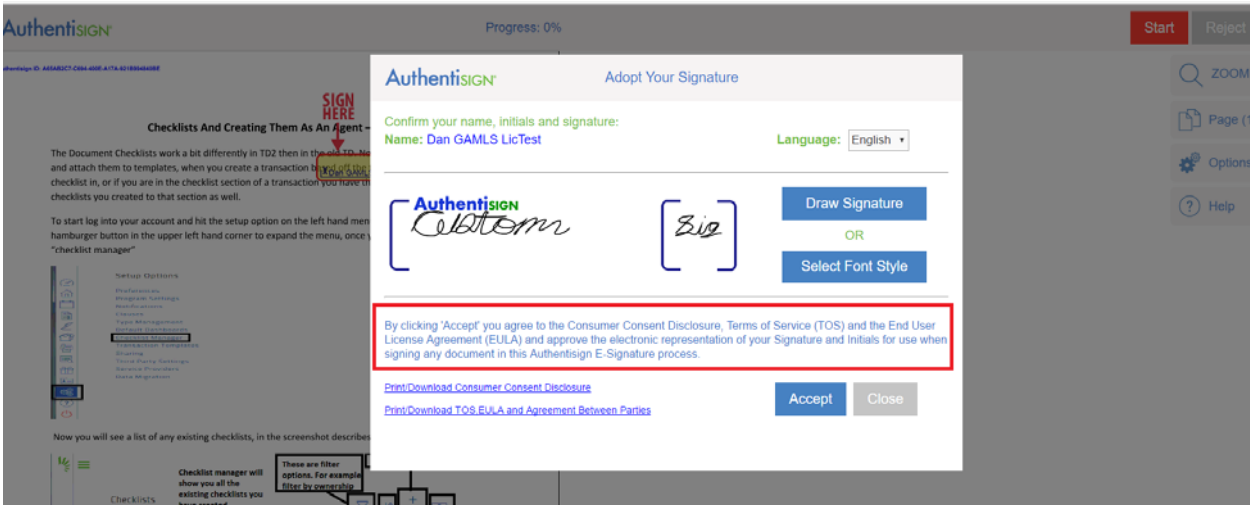

Once you agree to the signature box, it will re‐direct you to the actual document. To start signing either just click a signature block or hit start to be focused to the first signature block. If you are using a PC with a keyboard you can also use your tab and space key on your keyboard to cycle to the next signature block and sign it.

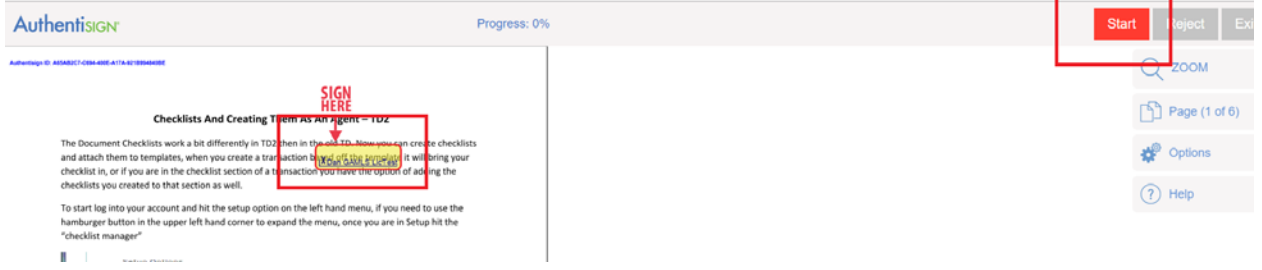

Once you are done signing you will see a red arrow point at the complete button. Click the complete button and now hit either complete signing or stay and review that appears in the middle of the screen.

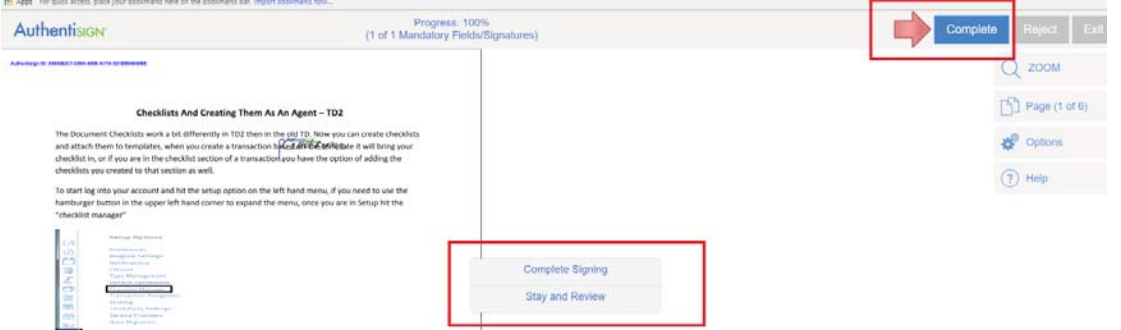

Once the signing is completed you will be directed to the following screen which shows you have successfully finished the signing process. If you click the "click here" link it will bring you to an external login page that you can use your email address and the password you set at the end of the signing to login with. Or you can just navigate directly to that page by going here:

https://app.authentisign.com/Instanet/AuthentisignMobile/External/DashboardLogin.aspx

This external login page will actually show all the past signings you have ever done with your email address and password combination.

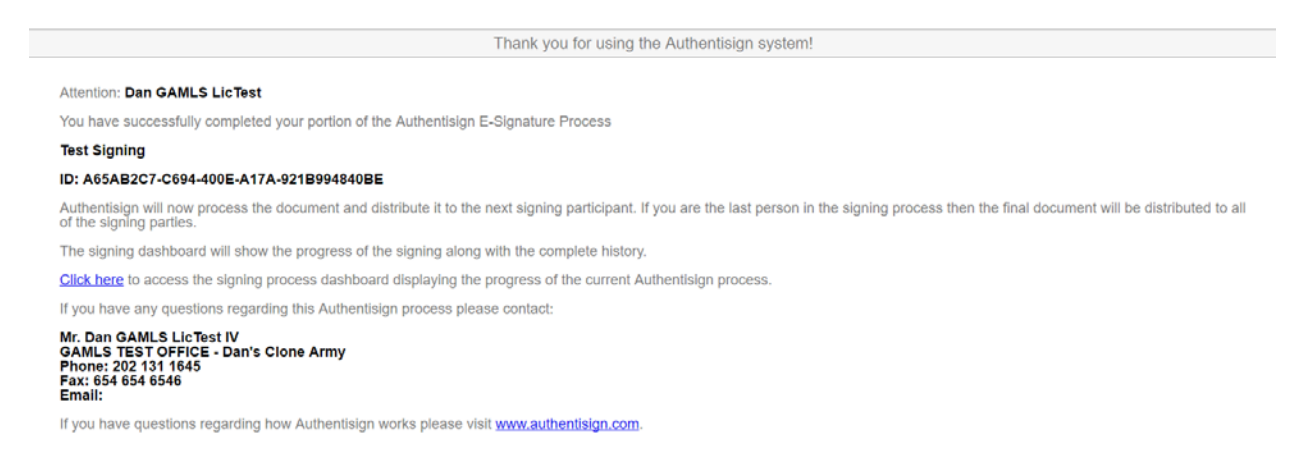

Once everyone has finished their part in the signing you will then get an email with the final document attached with everyone's signatures.

## **Authentisign<sup>®</sup> Signing Document Delivery** Attention: Dan GAMLS LicTest This notification is letting you know that the Authentisign E-Signature Process: Name: Test Signing has been successfully reviewed and signed by all parties. To save or print the final signed document Click Here. To download a copy of the certificate of validation and completion Click Here. To access the signing dashboard with additional information Click Here. The Authentisign service is one of Instanet Solutions online paperless document services. Instanet Solutions has been online since 1998 and currently has over 500,000 licensed real estate professionals using our online paperless document management services. For more information please visit Instanet Solutions at www.instanetsolutions.com.

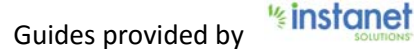